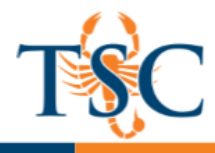

## Grade Passback: Enabling a Course Grading Scheme

Grade Passback is now available at Texas Southmost College. Grade Passback will allow for the transfer of grades from Canvas directly into TSC Online, without the need for entering letter grades manually. For this functionality to work, a grading scheme needs to be enabled. Enabling a grading scheme will also add a letter grade to the Total Column in the gradebook.

Follow the steps below to enable/set the grading scheme.

1. In your Canvas course, go to your course settings.

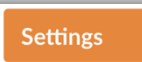

2. Scroll down and locate Grading Scheme. Click the **enable course grading scheme** option then click **set grading scheme.** 

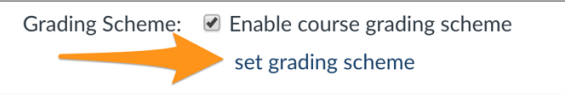

3. Click **Select Another Scheme**.

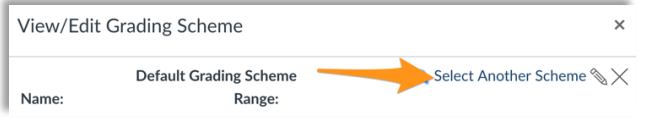

There will be two options available, default and "rounding up".

4. Select the appropriate scheme, then click **Use This Grading Standard**.

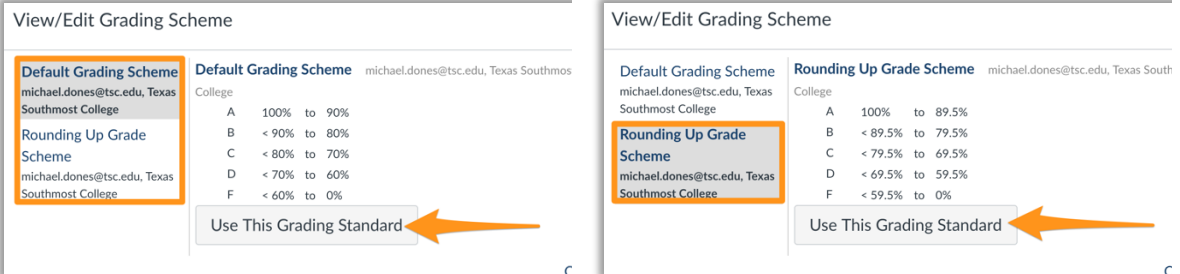

5. Review your grading scheme, then click **Done**.

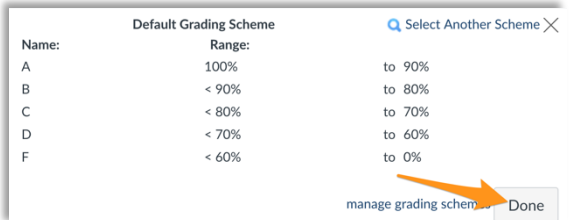

6. Need to Click update course details to save your changes.

**Update Course Details**